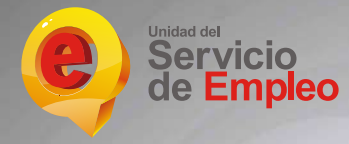

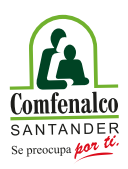

### **Comfenalco Santander Agencia de Empleo**

# **Instructivo**

**Registro de hoja de vida y Búsqueda de vacantes**

 **Resolución No.0045 de febrero 2 de 2022 y modificada por la Resolución 0247 de junio 30 de 2023**

### **RECOMENDACIONES PARA EL REGISTRO DE HOJA DE VIDA**

Mantenga su hoja de vida actualizada en la plataforma del Servicio Público de Empleo **(personas.serviciodeempleo.gov.co):** recuerde que la actualización de su hoja de vida no se hace de manera automática y es su responsabilidad mantener actualizados y registrados al 100% sus datos de contacto, formación y experiencias laborales.

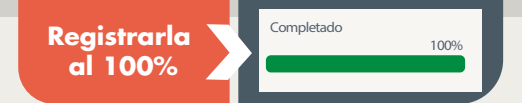

Sus datos de contacto son de vital importancia: valide en su hoja de vida que sus números telefónicos y correo electrónico estén actualizados y sean los que usted utiliza constantemente, la mayoría de las veces los buscadores de empleo pierden oportunidades laborales porque no se da un contacto telefónico exitoso.

> **Diligenciar todos los campos obligatorios (\*) ytodas las áreas requeridas**

Revise las fechas de inicio y terminación de contrato que registra en su hoja de vida, deben ser reales y ajustadas a los certificados laborales que usted presenta en un proceso de selección de vida, deben ser reales y ajustadas a los certificados laborales que usted presenta en un proceso de selección

**Mantener actualizada la hoja de vida siempre**

Realice búsqueda continua de empleo, su hoja de vida será vista y tenida<br>en cuenta siempre y cuando usted revise vacantes y se postule a las ofertas<br>aug se giudan a su perfil e interés laboral que se ajusten a su perfil o interés laboral.

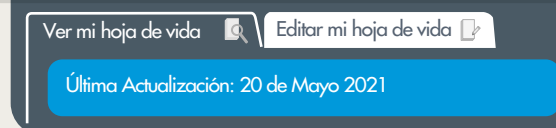

**1**

**2**

## **INSTRUCTIVO PARA REGISTRAR SU HOJA DE VIDA**

**1 Ingrese a la plataforma<br><b>12 personas.serviciod**<br>11 Ionalis Administration de la provincia de la proporcionalista de la provincia de la p **personas.serviciodeempleo.gov.co** Escoja la opción de **REGÍSTRESE**

**22 Indispensable para el tipo y número de documento de la contrada de la contrada de la contrada de la contrada de la contrada de la contrada de la contrada de la contrada de la contrada de la contrada de la contrada de l (Indispensable para el registro)** y haga clic en la opción continuar. Registre su tipo y número de documento de identidad y haga clic en continuar.

Registre todos los datos que requiere el formulario. Los campos con asterisco rojo (\*) son obligatorios

#### Elija las siguientes opciones: **Tipo de prestador : Agencia Respuesta: Caja de Compensación Familiar Comfenalco Santander**

Acepte los terminos. condiciones y aviso de autorización para el tratamiento de datos personales

**3**

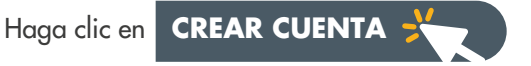

**4** A continuación diligencie todos los módulos de las hojas de vida. Los campos con asterisco rojo (\*) son obligatorios

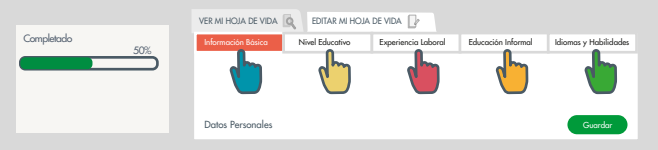

Cuando finalice el registro de todos los campos de información básica, deberá dar clic en **GUARDAR** y continuar con el siguiente módulo de nivel educativo. Una vez termine asegurese de haber diligenciado todos los módulos **(Experiancia laboral, educación informal, idiomas y habilidades).** 

Habrá terminado cuando la barra de verificación esté en el 100% Completado 100%

**Recuerde mantener actualizada su hoja de vida**

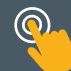

Información para la persona que busca empleo

Información para la persona que busca empleo

# **¿CÓMO BUSCAR VACANTES?**

Información para la persona que busca empleo

**11 Ingrese a la plataforma: personas.serviciodeempleo.gov.co**<br>Verifique que su hoja de vida esté registrada al 100% y actualizada.<br>Si no la tiene registrada proceda a hacerlo siguiendo el instructivo de registro de hoj<br>vi Verifique que su hoja de vida esté registrada al 100% y actualizada. Si no la tiene registrada proceda a hacerlo siguiendo el instructivo de registro de hoja de vida.

Mantenga actualizada toda su información y no olvide cargar todos sus intereses ocupacionales, los cuales debe seleccionar de acuerdo con su formación, experiencia y áreas de interés laboral.

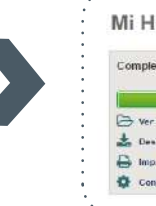

tado

**WESTERN WAS STREET** 

**Barrows Allen** 

100%

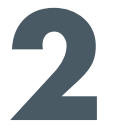

**22 Búsqueda de vacantes desde su hoja de vida:**<br>
Ingrese con su usuario y contraseña, identifique "Mis op<br>
Iaborales" y escoja la opción "Consulta de vacantes Ingrese con su usuario y contraseña, identifique **"Mis oportunidades** laborales" y escoja la opción **"Consulta de vacantes"**

A continuación se abre una pantalla en la que encontrará los resultados de la búsqueda de vacantes, la cual obedece a un cruce automático del sistema entre su hoja de vida y los requisitos de la vacante. Utilice los filtros ubicados a la izquierda de la pantalla para facilitar su búsqueda por:

cargo, ciudad, estudio, salario, Etc.

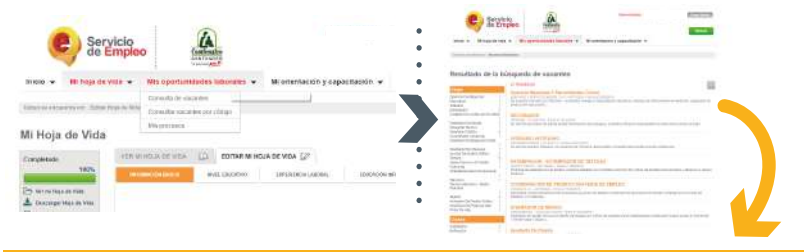

vida no está completa, saldrá un mensaje indicándolo)

Revise detalladamente las vacantes que sean de su interés, verifique que cumpla con el perfil solicitado y autopostúlese haciendo clic en **"Aplicar a esta vacante"** 

. . . . . . . . . . .

Desde el momento en que usted aplica a la vacante su hoja de vida es visible para el empleador. Él deberá revisar las hojas de vida y actualizar el estado de cada buscador de empleo en la plataforma hasta determinar si lo acepta o no al proceso de selección.

**3 Ofertas laborales desde el buscador de empleo<br>
<b>buscadordeempleo.gov.co**<br> **buscadordeempleo.gov.co empleo**

**Ingrese a:** 

**Busque la palabra clave o código de vac presione enter:** esta búsqueda depende se su labora

**A continuación** podrá visualizar todas las v asociadas a la búsqueda, haga clic en cada v léalas detalladamente, verifique que realmente con el perfil (formación, nivel educativo y experiencia) cumple realmente y le interesa la oferta laboral sigo proceso correspondiente hasta autopostularse .

En el momento en que usted logre la autopostulación, en su hoja de vida será visible para el empresar publicó la oferta laboral, será la empresa la responsable de revisar la hoja de vida y determinará si acepta postulación

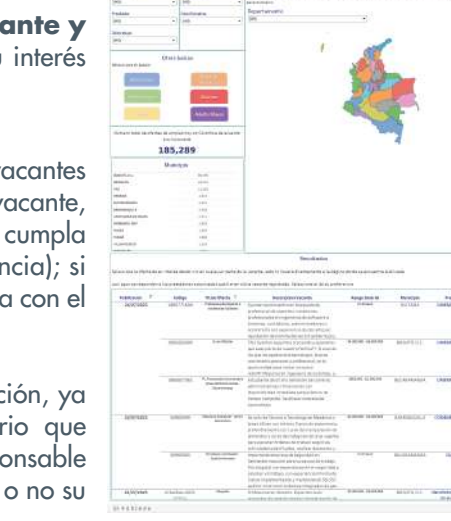

Servicio

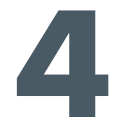

#### **4 Seguimiento**

Haga seguimiento a sus vacantes ingresando a la plataforma con su usuario y contraseña seleccione **"mis oportunidades laborales"**, y escoja la opción **" Mis procesos"**

Recuerde que es el empleador el encargado de actualizar el estado de los buscadores de empleo hasta determinar si lo acepta o no al proceso de selección.

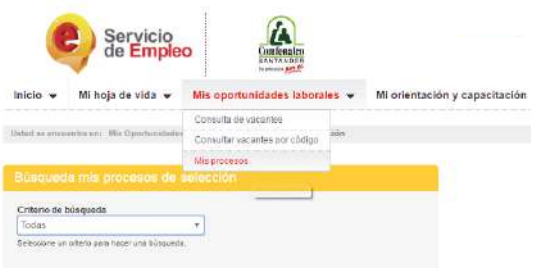

Para más información (crear o actualizar la hoja de vida, recuperar contraseña Etc.) descargue el instructivo completo desde **www.comfenalcosantander.com.co**, opción Centro de Empleo.

**Recuerde actualizar su hoja de vida cada 2 meses** y hacer búsqueda activa de vacantes en el sistema

## **Agencia de Empleo ¿Dónde estamos ubicados? CENTRO DE EMPLEO**

**Bucaramanga** Cr. 30 No 51 - 72

**Floridablanca**  Avenida el Comercio peatonal No 13-14

**Girón**  Calle 44 No 26-37 El Poblado

#### **PUNTO DE SERVICIOS**

**Piedecuesta**  Carrera 15 No 3AN C.C. Delacuesta piso 3 local 320B 320C

**Kennedy - norte de Bucaramanga** Carrera 12 No 16N - 84 Kennedy

**Chapinero - norte de Bucaramanga** Carrera 15 2-71 Local No. 8 Chapinero Conjunto Soleri

**Café madrid - norte de Bucaramanga** Carrera 8C No. 34AN Bis 12 Café Madrid

. . . . . . . . . . .

#### **PUNTO DE INFORMACIÓN**

**Sabana de Torres** Calle 14 No 8-18 junto al Batallón

**Barrancabermeja**  Carrera 19 No. 52-01 Barrio Colombia

**San Gil**  Carrera 12 No. 8-02 Barrio La Playa

**Málaga** Calle 14 No. 9-29 Ricaurte

. . . . . . . . . . .

#### **ESTRATEGIA ITINERANTE**

(UNIDADES MÓVILES) MUNICIPIOS DE SANTANDER

## **Comfenalco Santander**

**Más información Centro de Contacto 607 6577000 opción 1**

# AL **NOS**